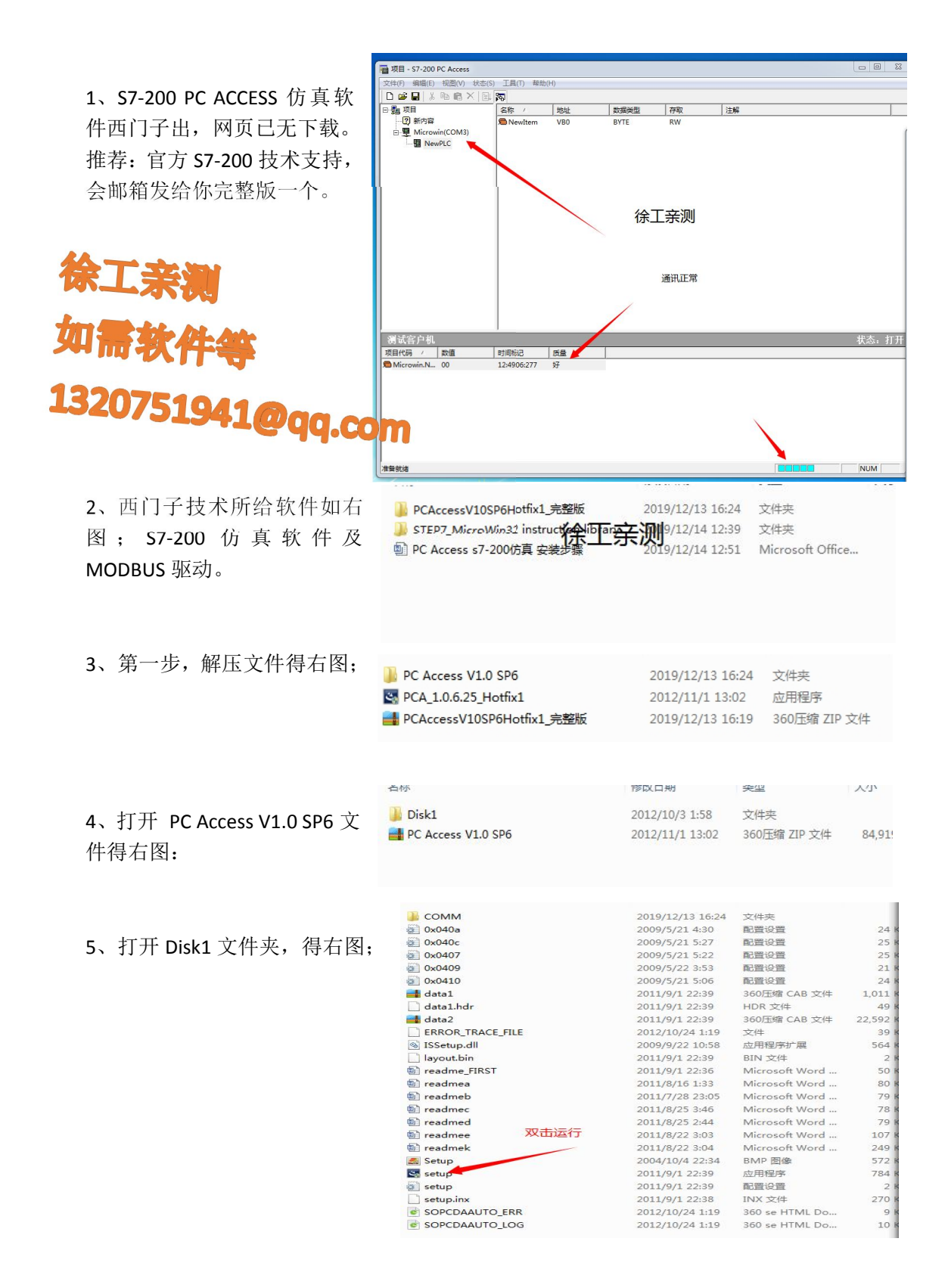

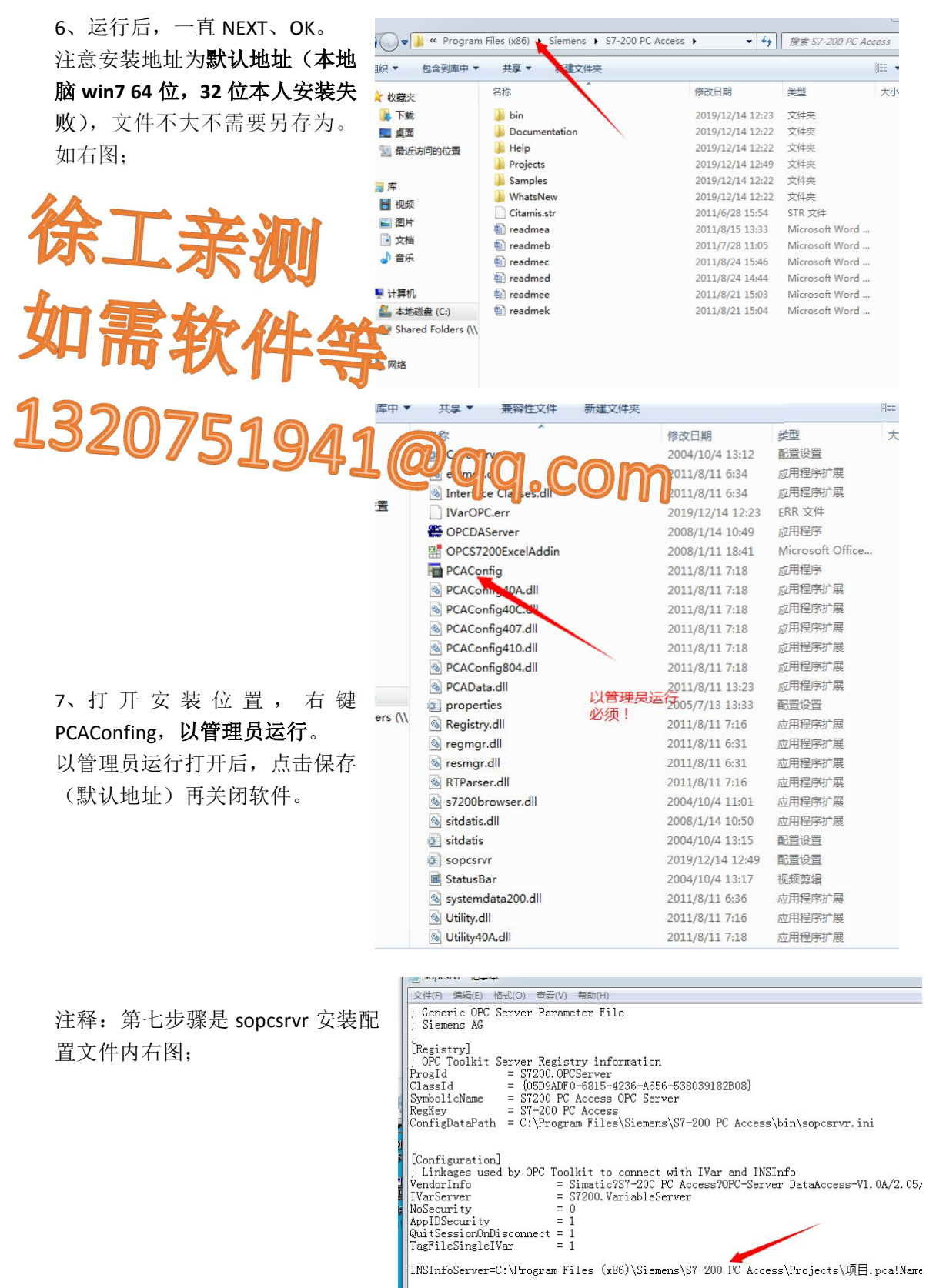

8、最关键一步,也是本人亲测多<br>久找到的方法。且前网上的步骤 久找到的方法。目前网上的步骤 60 皆无此步骤,所以导致安装不上 的问题,运行后一直提示出现错 误原因。

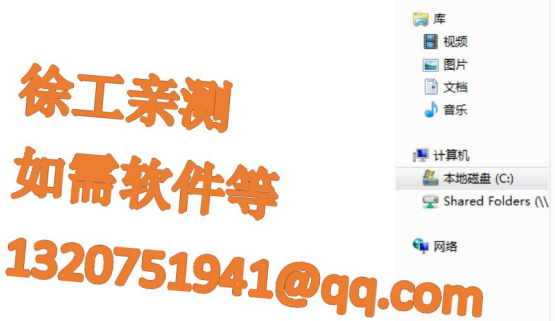

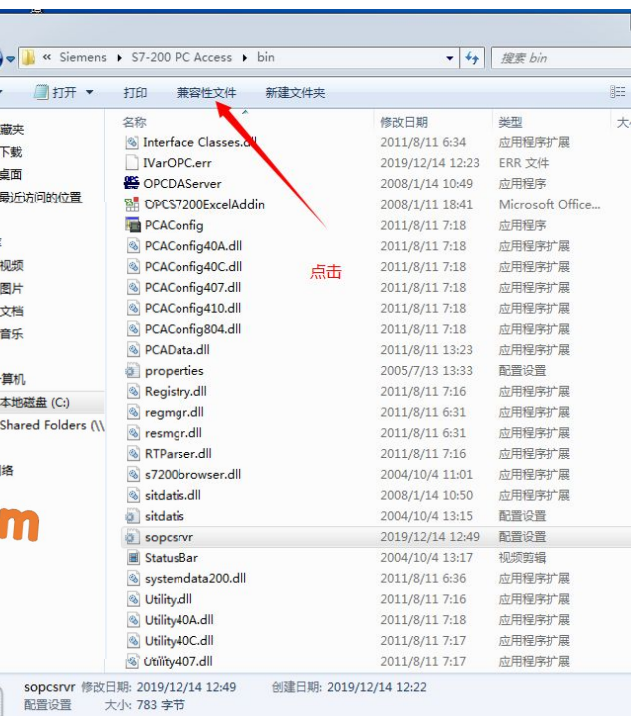

9、得到此文件 sopcsrvr, 此文 于安装文件内的 sopcsrvr 文件 同。可以进行修改。

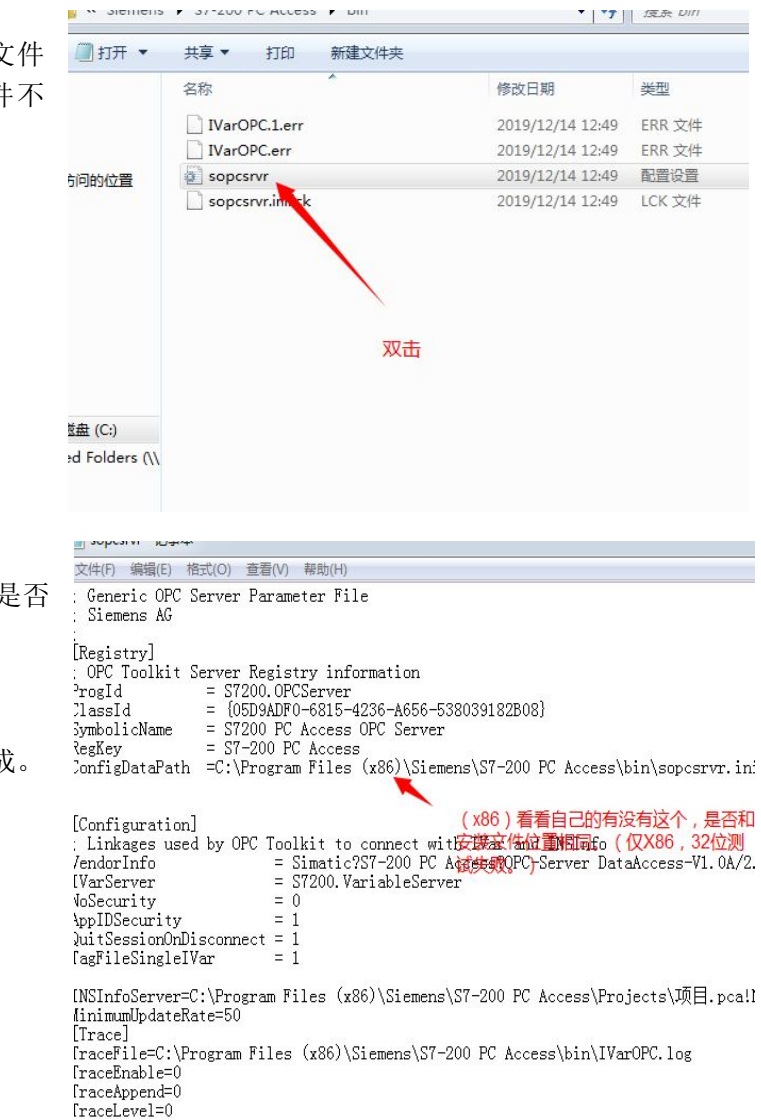

IN \*\* DICITIONS F SITEVA FUNCOSS F DIN

10、打开后查看,此安装位置是 有(x86)。

修改后,保存!

S7-200 PC ACCESS 软件安装完成。 建议重启下,打开。